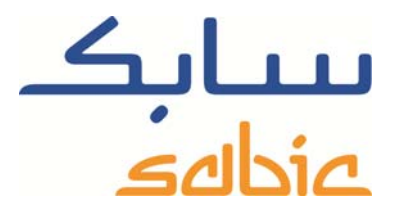

# SABIC FANAR+ eShop ISTRUZIONI PER LA GESTIONE DELLE FATTURE

DATE: MAY, 2015 LANGUAGE: ITALIAN

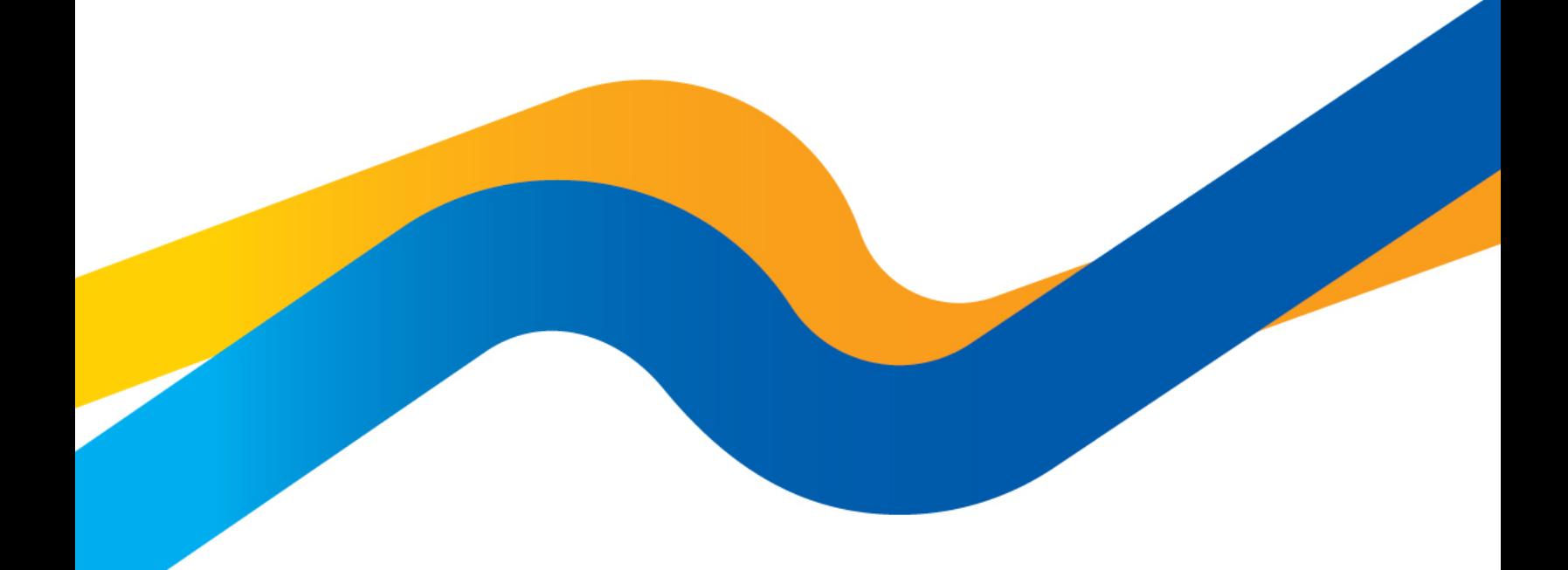

**CHEMISTRY THAT MATTERS** 

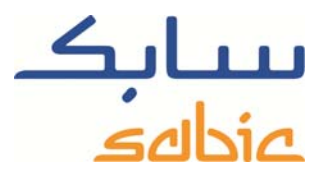

### **Monitoraggio / modifica ordini nell'eShop SABIC**

Per monitorare lo stato dei propri ordini nel negozio online ed eventualmente modificarli, accedere utilizzando il nome account e la password forniti dal contatto SABIC.

L'URL del negozio online di SABIC è: https://ebusiness.sabic.com/irj/portal

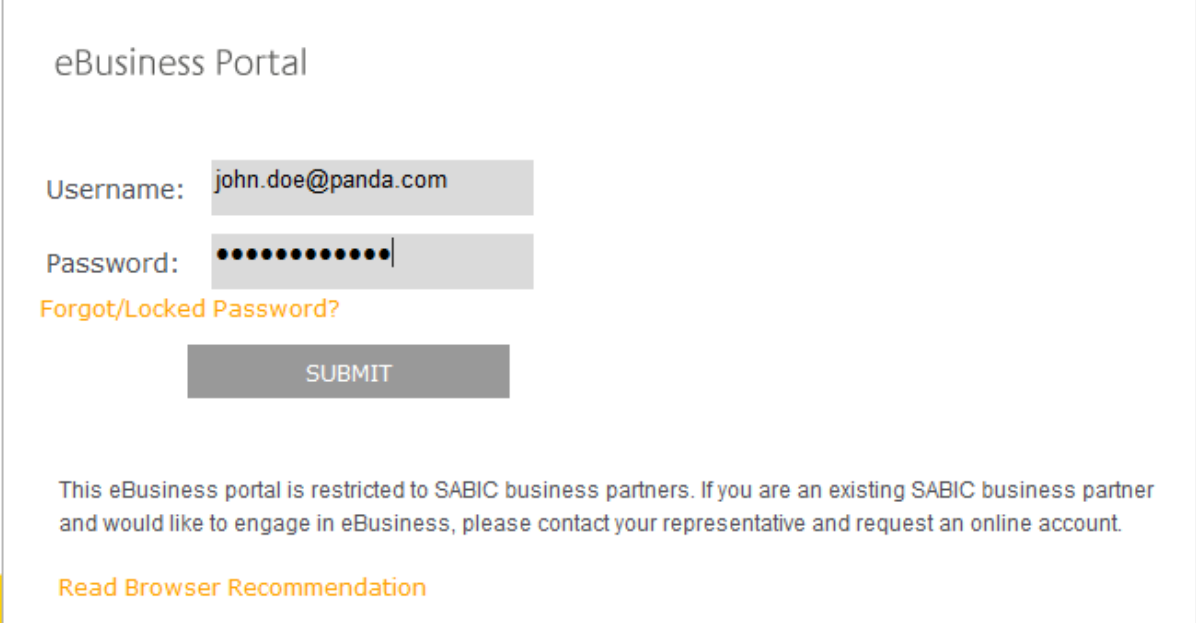

### Fare clic su SUBMIT per accedere al portale

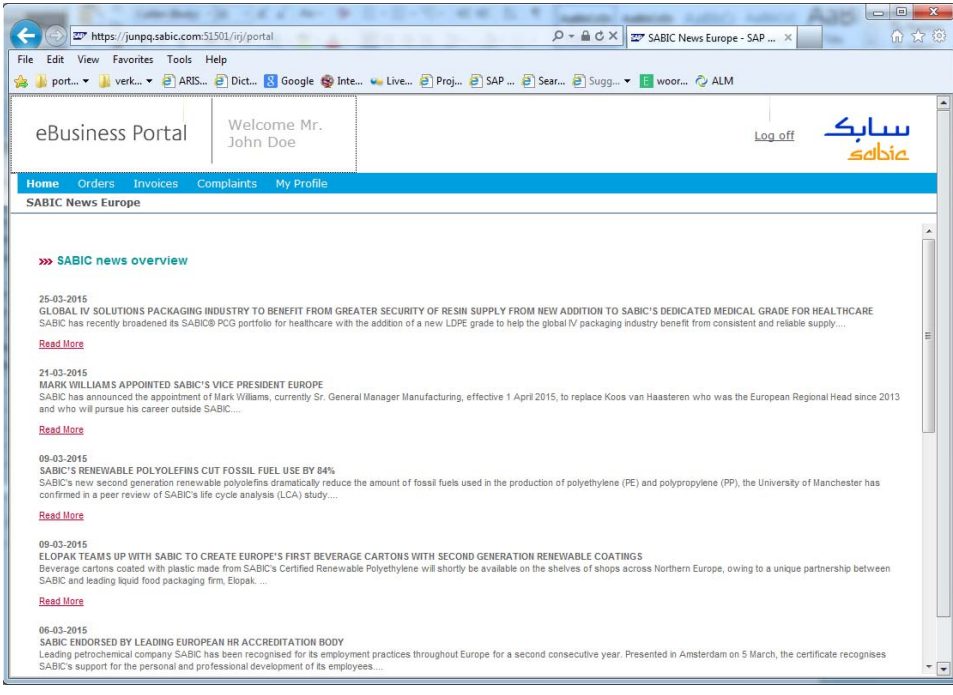

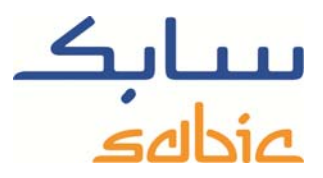

Per monitorare le fatture, selezionare "Fatture Aperte" dal menu: "Fattura". Nella videata successiva compare l'elenco delle fatture attualmente emesse relative al cliente.

In questa videata sono disponibili diverse opzioni filtro:

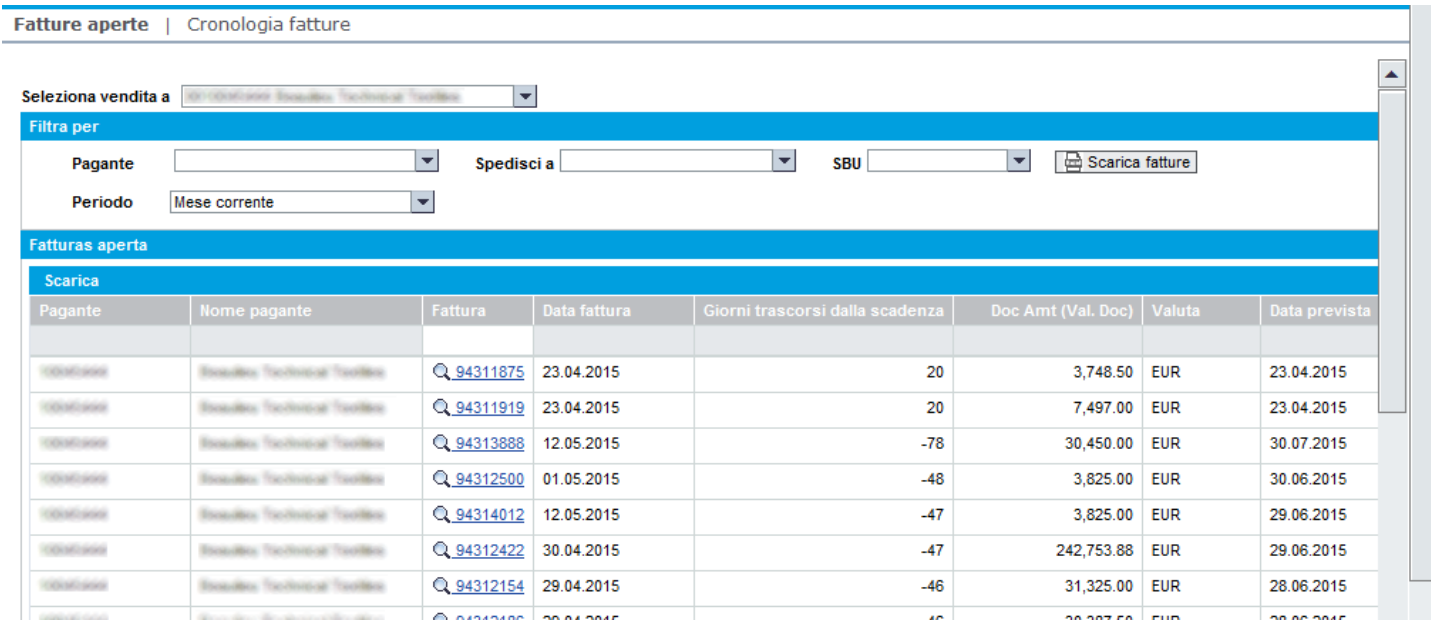

- ‐ È possibile filtrare i dati per pagatore. A tal fine selezionare il pagatore nell'elenco a discesa corrispondente. → Pagante
- ‐ È possibile filtrare i dati per destinatario. A tal fine selezionare il destinatario nell'elenco a discesa corrispondente. Spedisci a  $\overline{\phantom{a}}$
- ‐ È possibile filtrare i dati per periodo selezionando il mese corrente o tutte le fatture emesse. A tal fine selezionare il periodo nell'elenco a discesa corrispondente.

Periodo Mese corrente  $\vert \mathbf{v} \vert$ 

Dopo aver selezionato uno o più criteri filtro, l'attivazione di questo nuovo filtro dovrebbe aggiornare automaticamente la videata. Se necessario, fare clic su  $\sqrt{6\sigma$  Mostra per velocizzare questo processo. È possibile scaricare l'elenco delle fatture facendo clic su:  $\Box$  Scarica fatture

Per trovare le singole fatture, inserire il relativo numero nel campo appena sotto l'intestazione della colonna numero

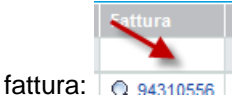

Fare clic su  $\mathbf{Q}$  per ingrandire la fattura:

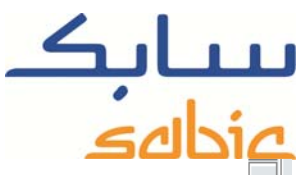

Venduto a Fattura: 0094310556 Pagante Importo totale: 61,850.00 **En Fatturazione elettronica** Nome pagante **Escapitac** Trad **Status** Fattura sc Firma Fattura 94310556 Data riferimento 13.03.2015 Data fattura 13.03.2015 12.05.2015 Data prevista Valuta del documento EUR Giorni trascorsi dalla scadenza 1 Dettagli fattura Indietro 1,234.00 SABIC® PP 525P 00900 25,000.000 KG 30.925.00 86072310 Q 1208112 كاتب Materiale sfuso

In questa videata è possibile:

- ‐ Visualizzare i dettagli della fattura
- ‐ In caso di fatturazione elettronica, è possibile scaricare i tre file corrispondenti:
	- o Il documento PDF della fattura elettronica
	- o Il file della firma elettronica
	- o Il resoconto di verifica in cui si dichiara che il file PDF della fattura è autentico e non è stato modificato dal momento in cui è stato creato
- ‐ Ingrandire il relativo ordine di vendita facendo clic sul numero corrispondente
- Ritornare all'elenco delle fatture emesse facendo clic su

#### Cronologia fatture

Con l'opzione Cronologia Fatture è possibile recuperare un elenco delle fatture elaborate emesse in passato. Nell'elenco risultante:

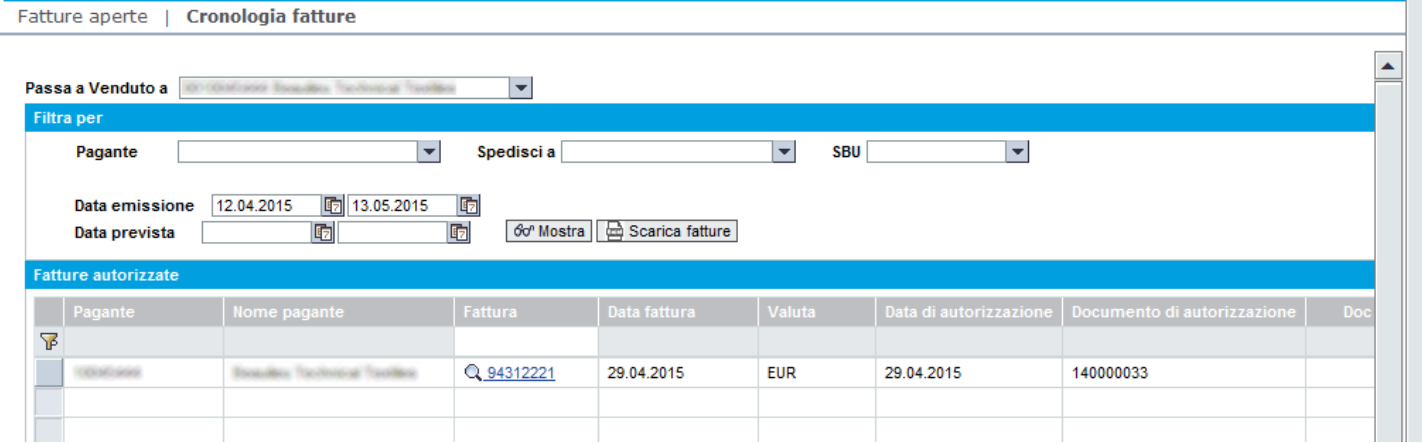

Sono disponibili le seguenti opzioni:

- Selezionare l'acquirente corrispondente dall'elenco a discesa:<br>Passa a Venduto a **Controller States**  $\vert \mathbf{v} \vert$
- ‐ È possibile applicare il filtro per pagatore selezionandolo dall'elenco a discesa: Pagante  $\vert \hspace{-.07cm} \cdot \hspace{-.07cm} \cdot \hspace{-.07cm}$
- ‐ È possibile applicare il filtro per destinatario selezionandolo dall'elenco a discesa: Spedisci a  $\blacktriangleright$   $\blacktriangleright$

## SABIC eShop

È possibile applicare il filtro per SABIC SBU selezionandolo dall'elenco a discesa:  $^{\text{SBU}}$  [

Data prevista ‐ È possibile applicare il filtro sul periodo data emissione e data scadenza:

Il filtro impostato dovrebbe essere immediatamente applicato all'aggiornamento della videata. Se la modifica presenta problemi, fare clic sul pulsante:  $\sqrt[60^\circ]{\text{Mostra}}}$ 

È possibile scaricare l'elenco delle fatture in un file excel facendo clic su:  $\lVert \frac{1}{\Theta}$  Scarica fatture

Fare clic su  $\mathbb Q$  per ingrandire la fattura:

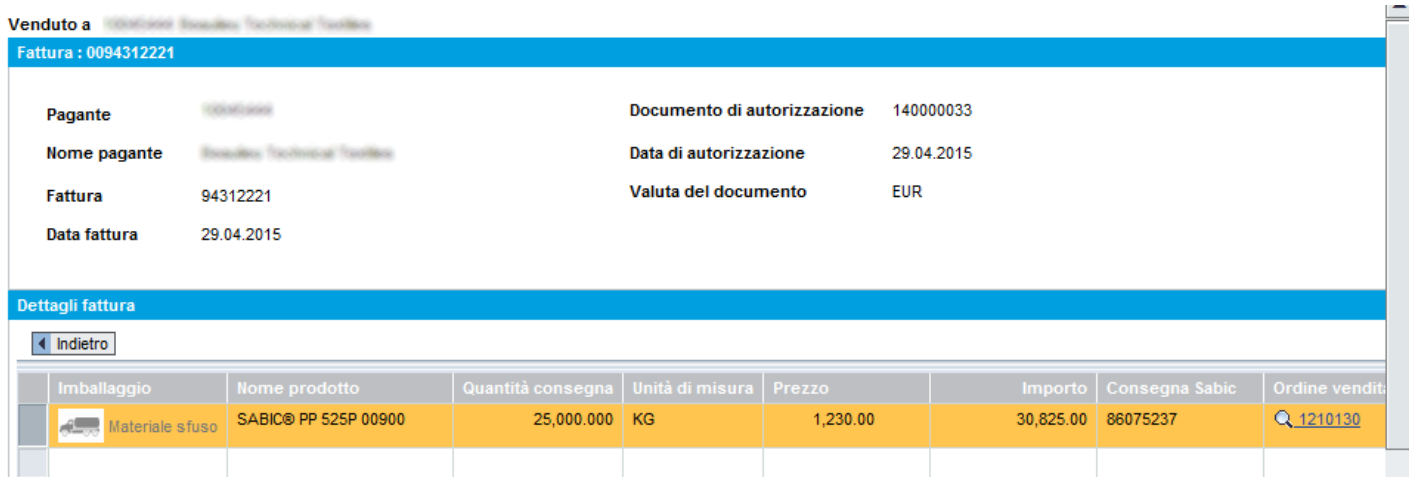

In questa videata è possibile:

- ‐ Visualizzare i dettagli della fattura
- ‐ In caso di fatturazione elettronica, è possibile scaricare i tre file corrispondenti:
	- o Il documento PDF della fattura elettronica
	- o Il file della firma elettronica
	- o Il resoconto di verifica in cui si dichiara che il file PDF della fattura è autentico e non è stato modificato dal momento in cui è stato creato
- ‐ Ingrandire il relativo ordine di vendita facendo clic sul numero corrispondente
- Ritornare all'elenco delle fatture emesse facendo clic su

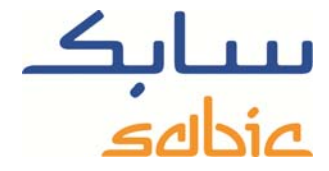

图 13.05.2015

面

ঢ়া

面

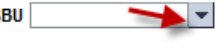

12.04.2015

Data emissione

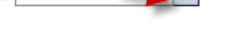